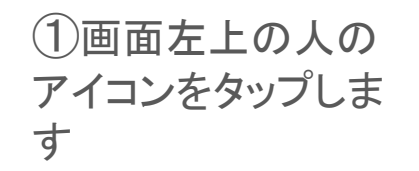

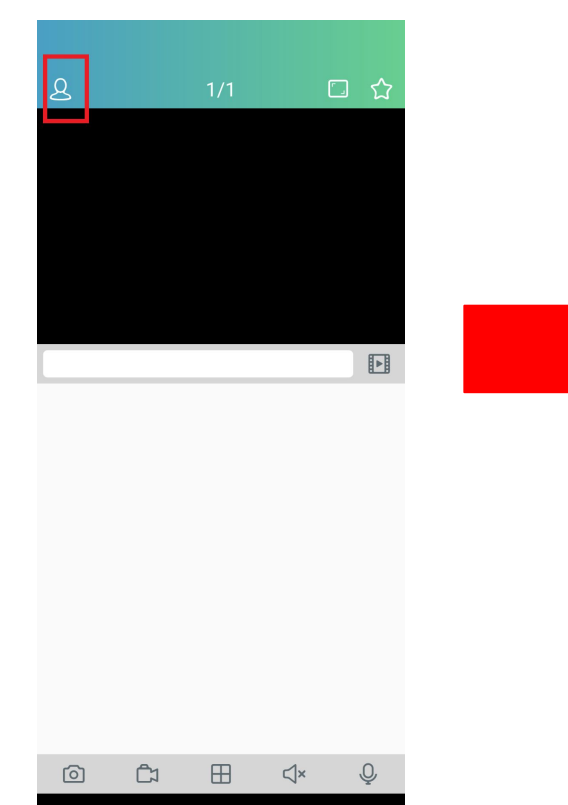

②「デバイスリスト」をタッ プします

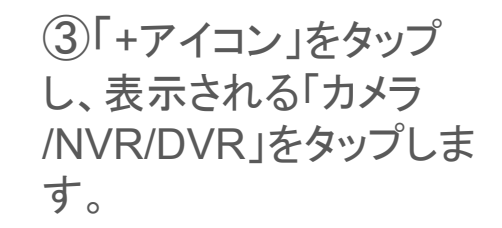

 $\mathsf{I}$ 

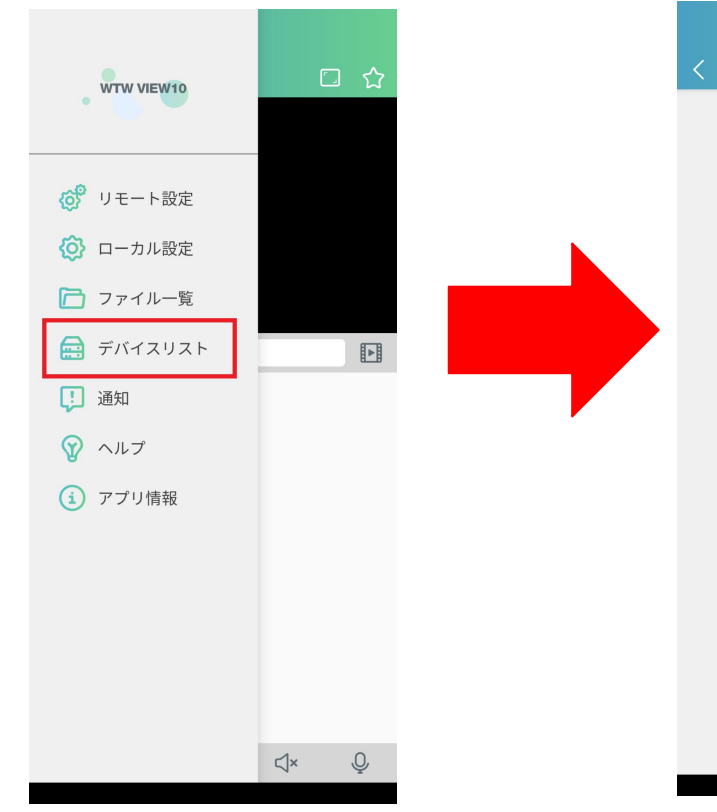

④スマートフォンのカメラが起動し ますので、録画機本体のQRコー ドを読み取ります。

⑤録画機本体でのQRコード表示方法はライ ブ画面で右クリックし、 画面右下の「システム」を左クリックすると表示 可能となります。

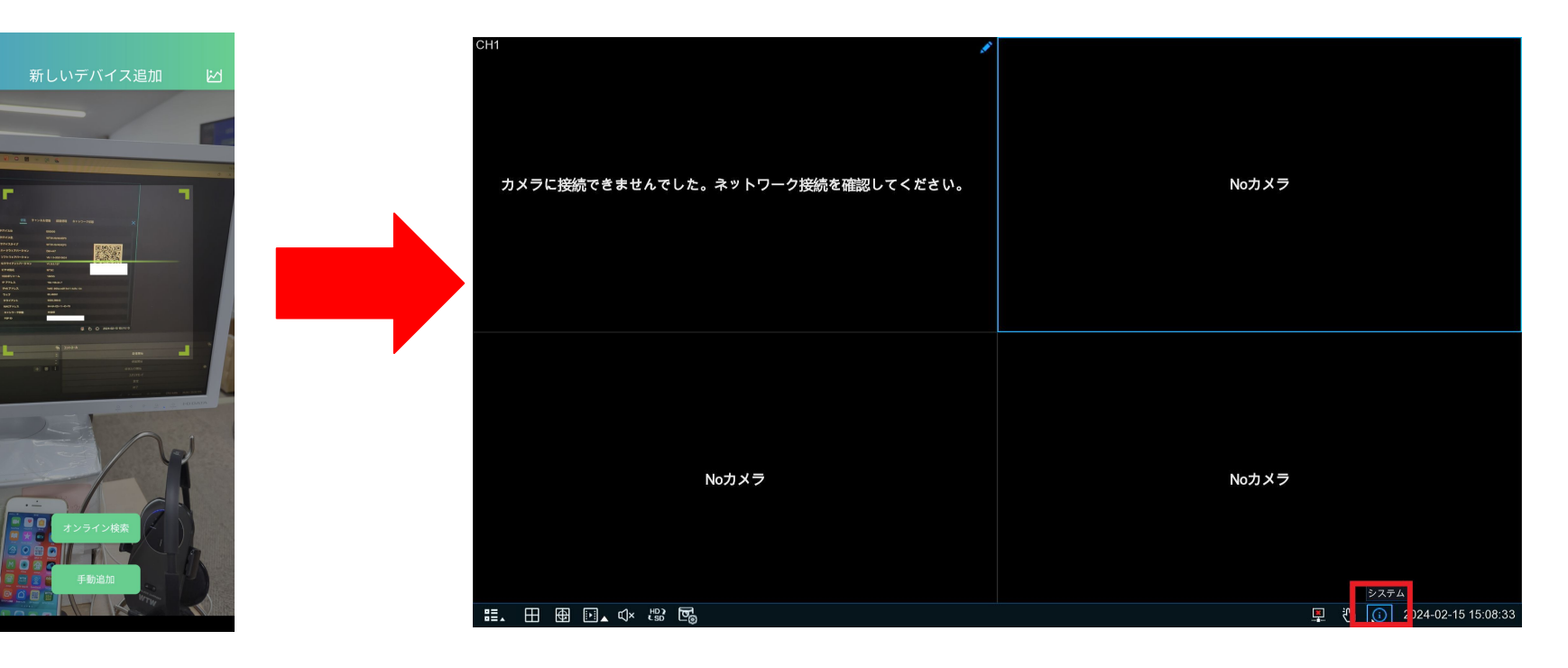

⑥QRコード読み込み後、各情報が自動で 登録されます。

ユーザー名とパスワード手動で入力する必 要がございます。

初期設定時ユーザー名は「admin 」

パスワードは「wtwjapan」となります。 ※WTW-NV404EP6等の末番6よりも古い機種 は初期パスワードは「 00000000」となります。

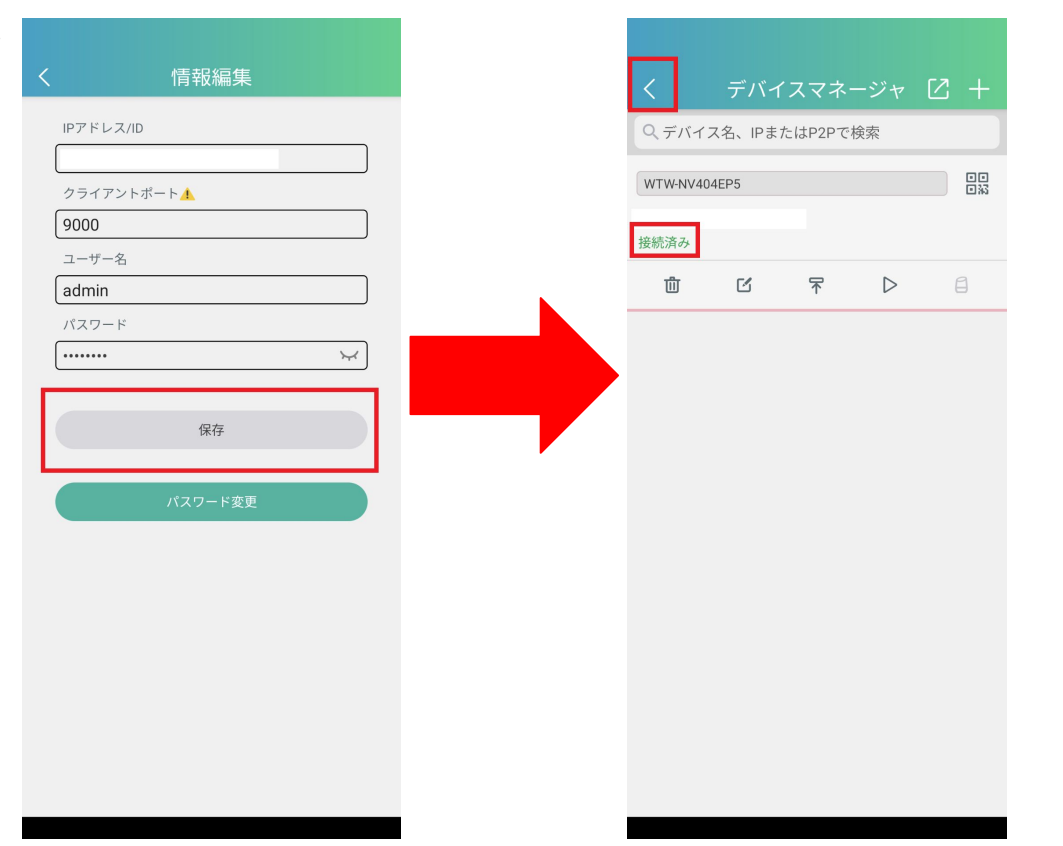

します

⑦状態が接続済みとなったら 画面左上の戻るボタンをタップ ⑧トップ画面の下に録画機情報が登録 されますのでタップしてライブ画面の表 示が可能となります。

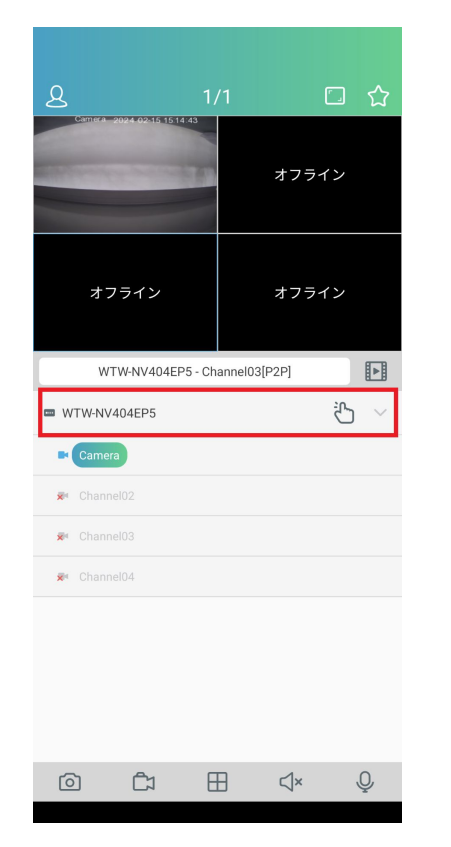

アプリ自体のマニュアルは下記URLよりご参照下さい。

https://wtw.support/wtw/wtw-view-1 0-manual/